# OFFICE 365 STUDENT LEARNING TOOLS

The univeral tools listed below will help ALL students access and engage in educational experiences using the Office 365 apps.

- - Click on "View" tab.
	- Click on Immersive reader icon.
	- Adjust settings.
	- Click  $\odot$  to "Play".
	- Click <-- to "Exit".

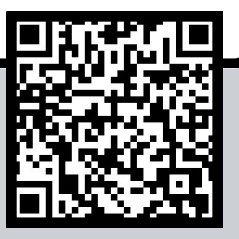

- Click on "Home" tab.
- Click on Microphone icon -> Dictate.
- 
- Click Microphone

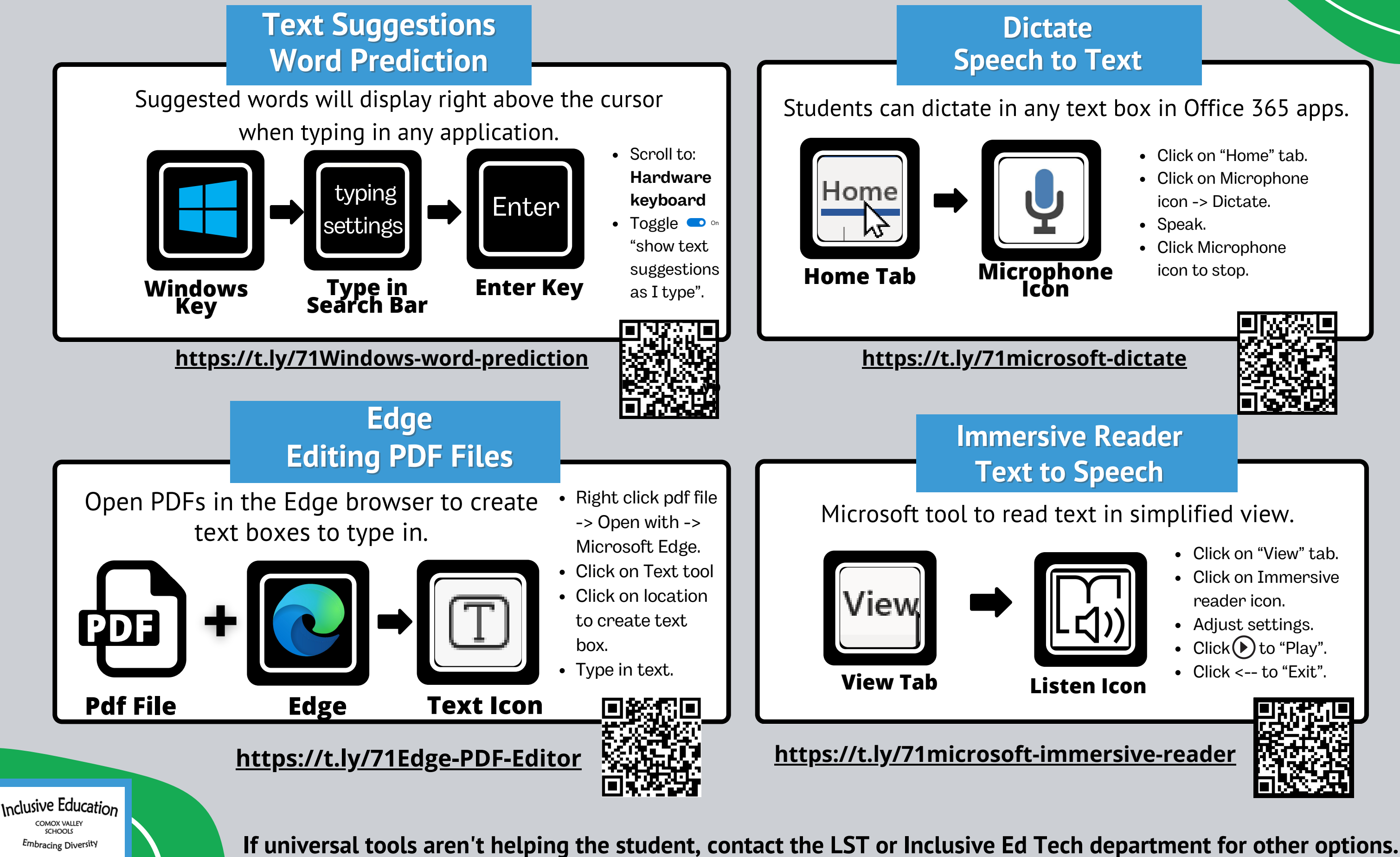

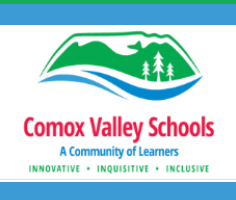

icon to stop.